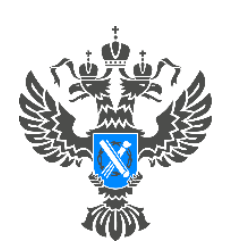

Pocpeectp Управление Федеральной службы государственной регистрации, кадастра и картографии по Красноярскому краю

## **Инструкция по подаче заявления на учет в связи с изменением сведений об объекте недвижимости посредством сервиса «Личный кабинет» сайта Росреестра**

**г. Красноярск**

**ВНИМАНИЕ!!! Заявление может быть представлено в форме электронного документа посредством использования личного кабинета БЕЗ подписания его усиленной квалифицированной электронной подписью заявителя.**

**ВАЖНО!** Для работы в Личном кабинете заявитель должен авторизоваться в Едином портале государственных услуг (ЕПГУ, портал Госуслуги) [https://www.gosuslugi.ru.](https://www.gosuslugi.ru/)

1. Перейти по ссылке [https://rosreestr.gov.ru](https://rosreestr.gov.ru/) на сайт Росреестра и в шапке необходимо нажать кнопку ВОЙТИ.

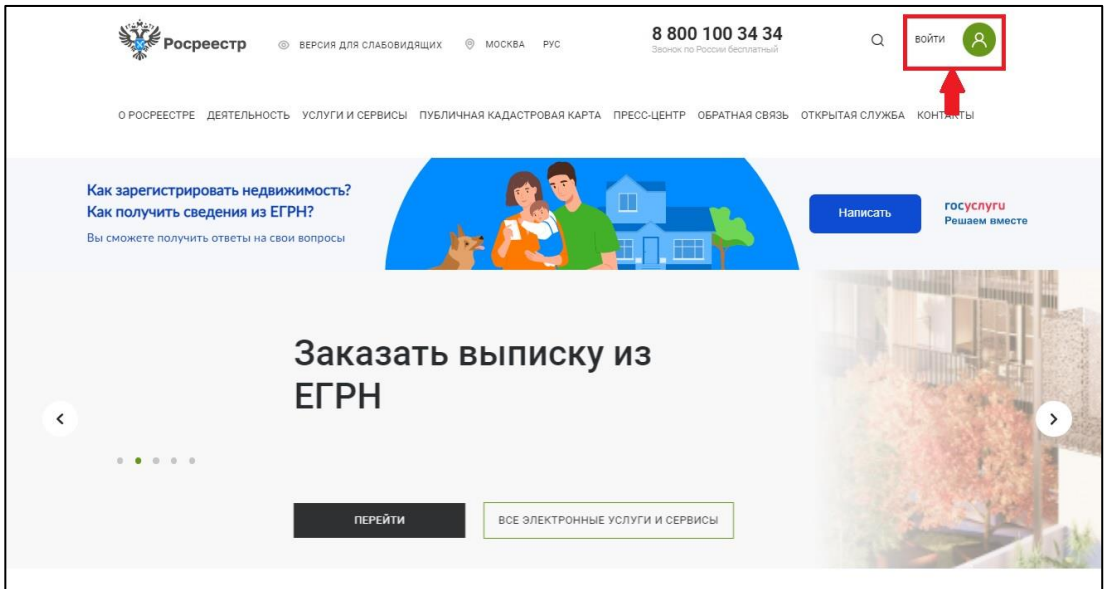

2. В открывшейся форме для входа необходимо ввести учетные данные заявителя и нажать Войти.

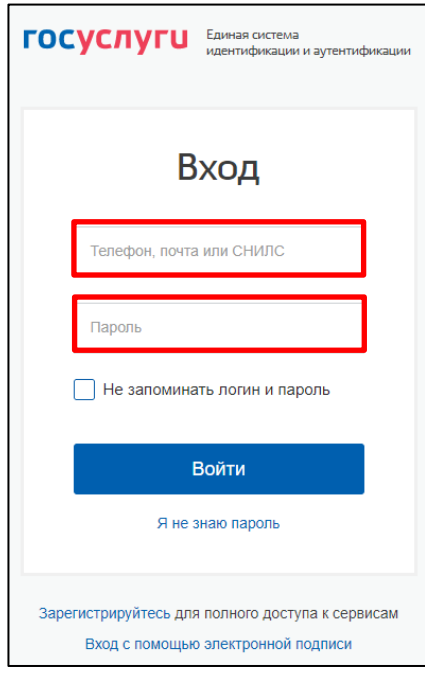

3. Для подачи заявления о внесении сведений в ЕГРН выбрать услугу «Исправление ошибок».

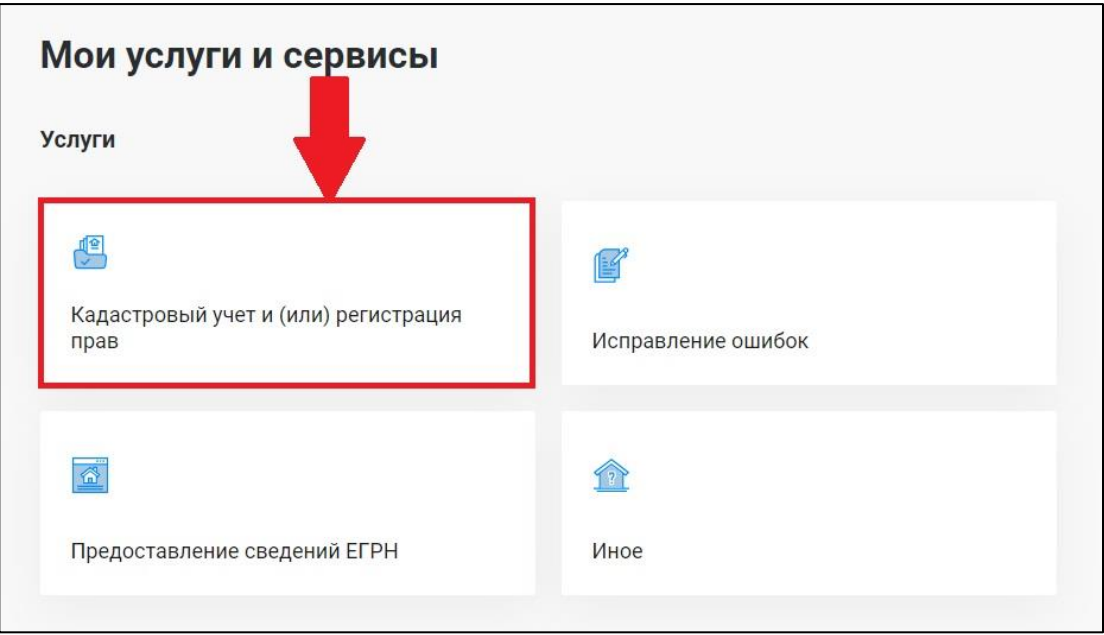

4. Из представленного списка выберите категорию – «Кадастровый учет» и услугу – «Учет в связи с изменением сведений об объекте недвижимости».

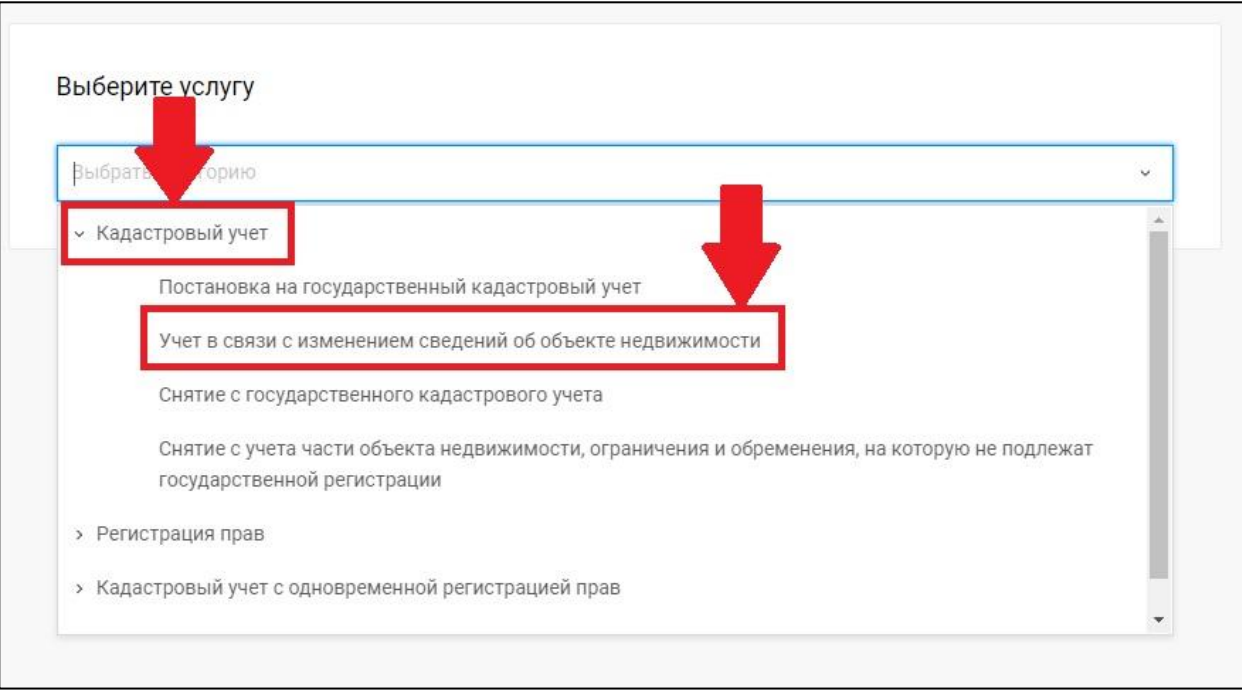

5. Перейдите к заполнению формы заявления, выбрав от чьего имени подается заявление.

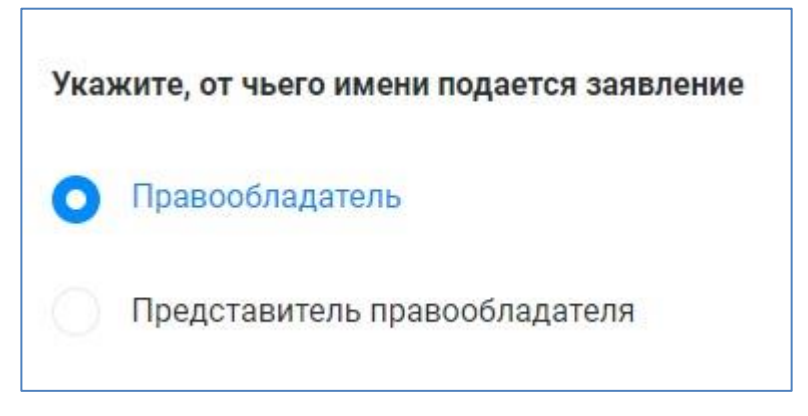

6. После заполнения сведений о заявителе необходимо заполнить следующий раздел «Сведения об объекте недвижимости, праве, обременении». Заполните сведения об объекте недвижимости в отношении которого необходимо внести информацию. Для этого достаточно в поле «Выбор объекта» ввести кадастровый номер либо адрес объекта и дождаться пока выйдет информация о данном объекте.

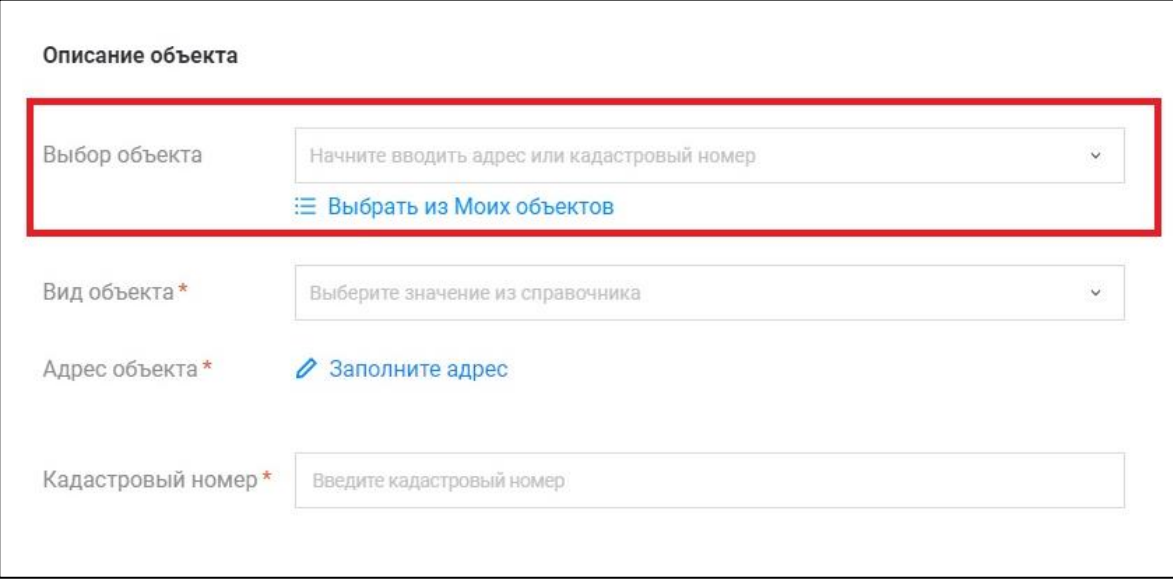

7. После заполнения сведений об объекте необходимо из выпадающего списка выбрать «Вид изменений».

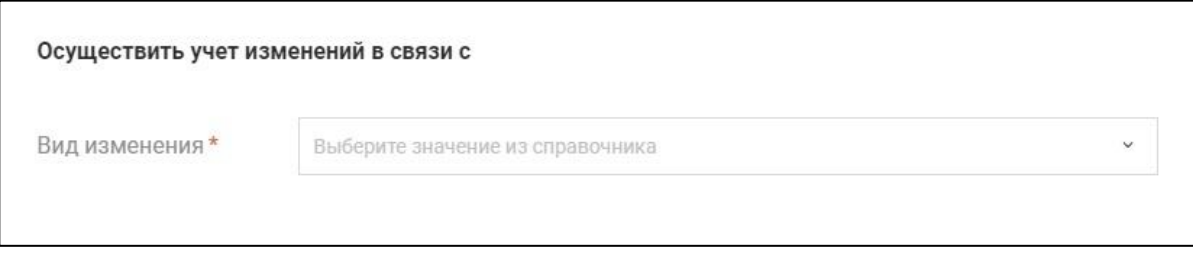

8. После заполнения всех сведений перейдите к разделу «Прикрепление документов» в котором необходимо прикрепить технический (межевой) план.

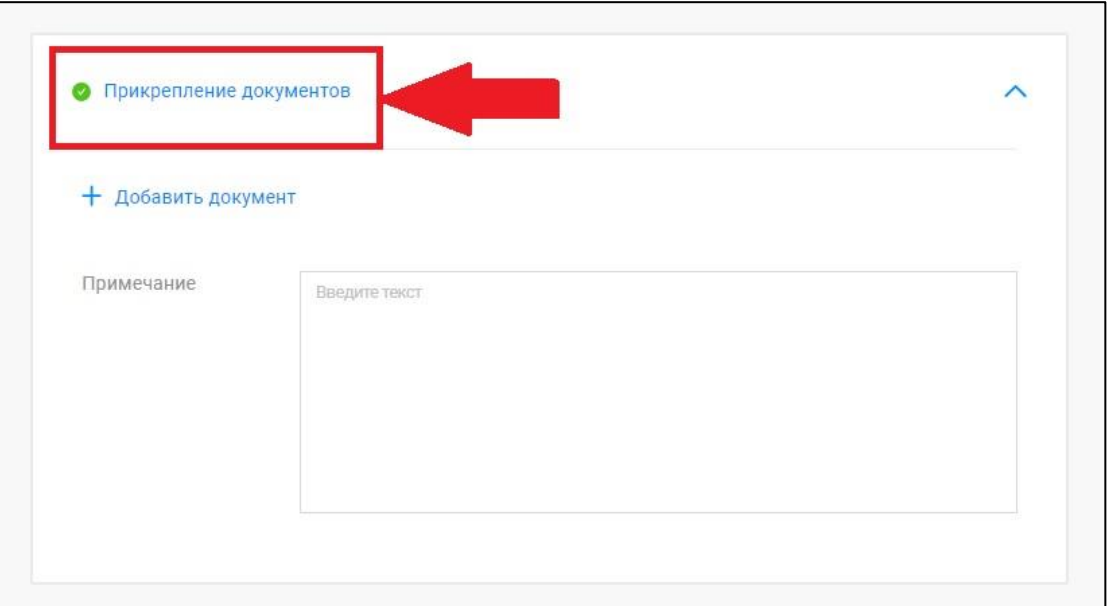

8.1. Для прикрепления технического (межевого) плана необходимо нажать «Добавить документ».

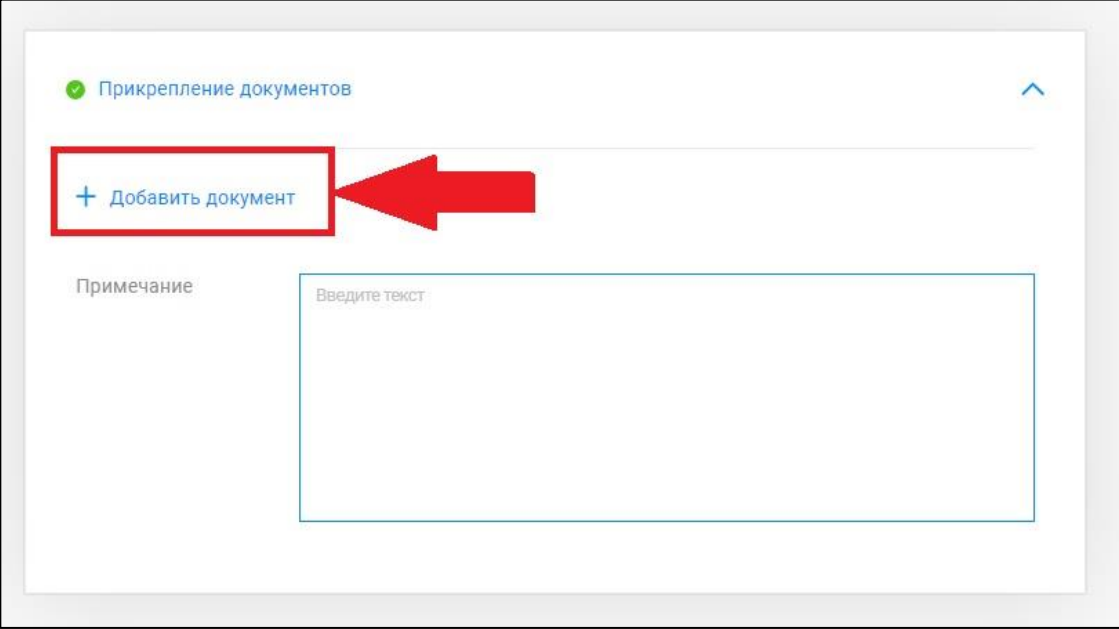

8.2.В открывшейся форме необходимо в строке «Вид документа» вручную набрать «технический план» или «межевой план» и выбрать необходимый вид из представленного списка.

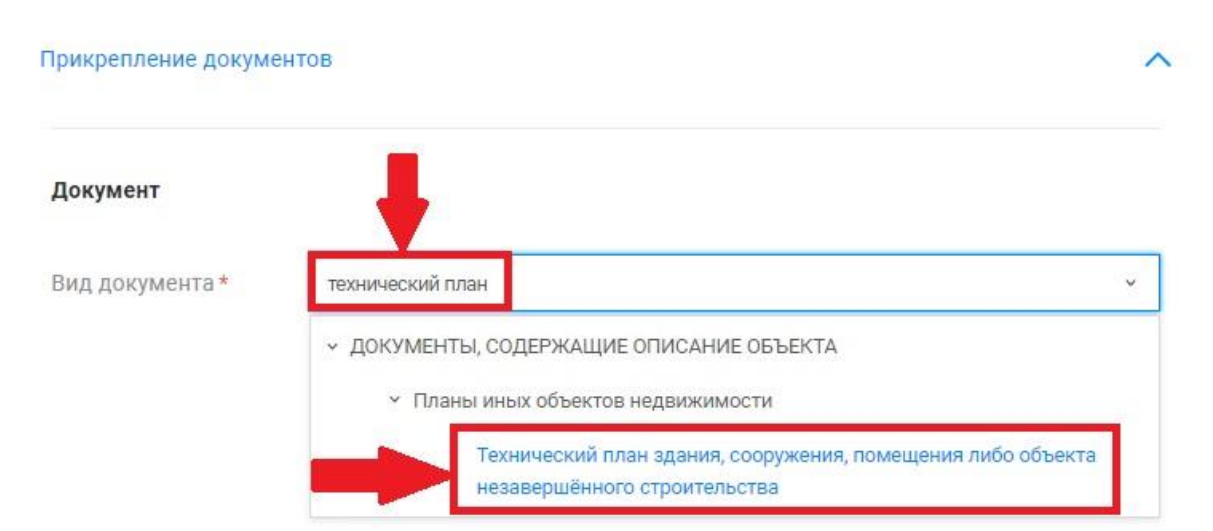

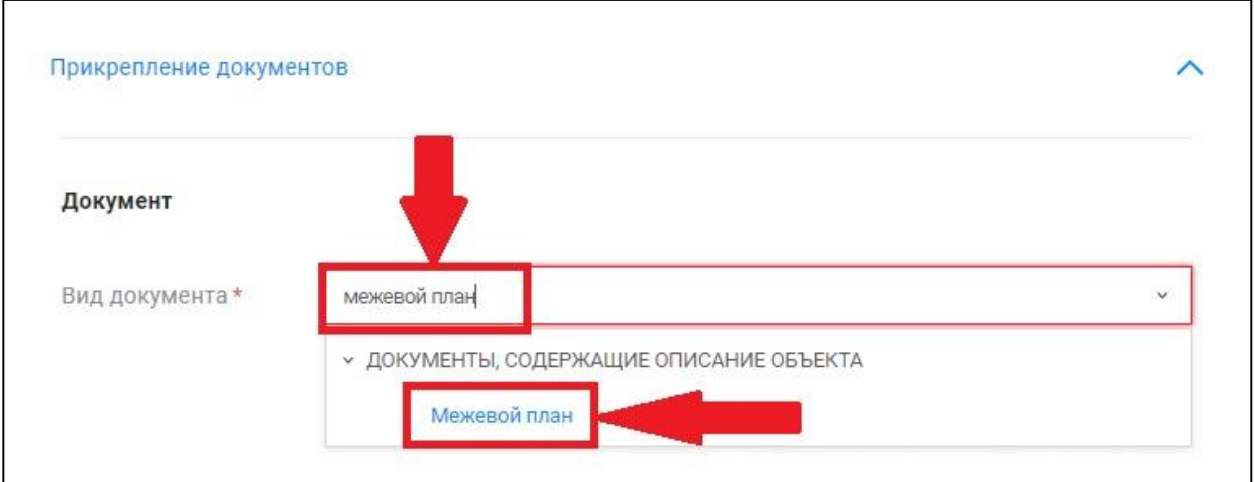

Далее необходимо заполнить «Наименование» и «Дата выдачи».

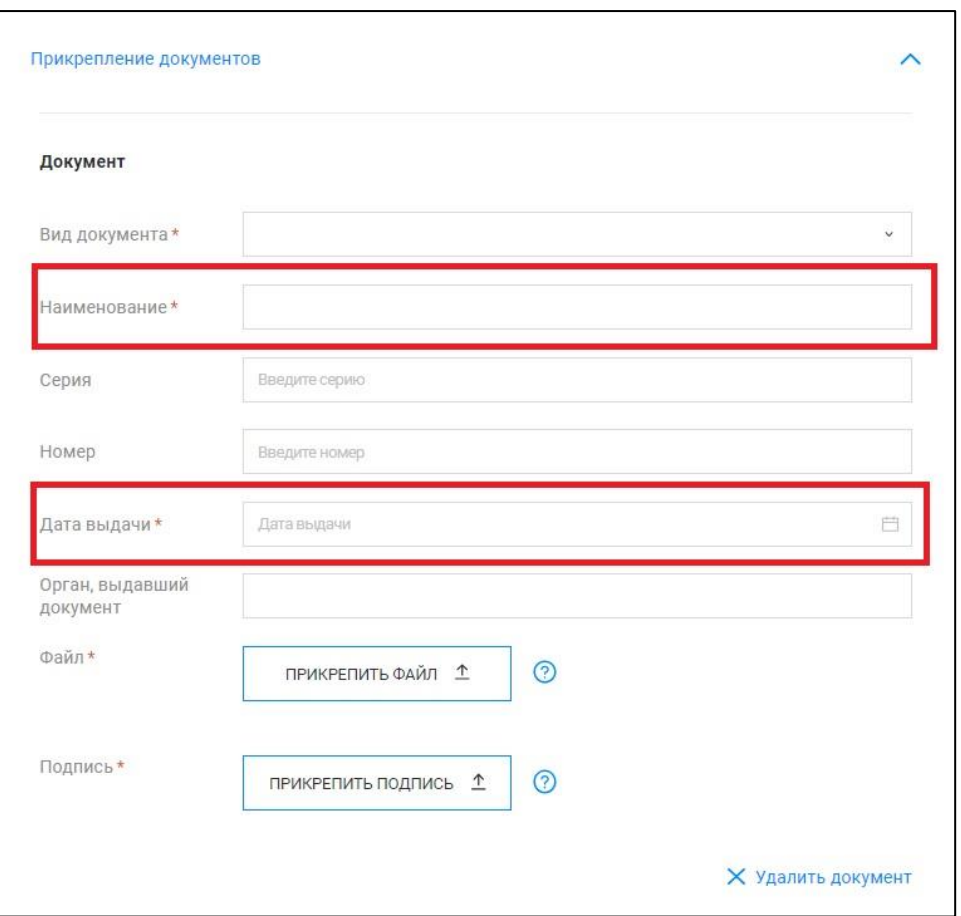

8.3.После заполнения строк «Вид документа», «Наименование» и «Дата выдачи» необходимо прикрепить «Файл» в формате **\*zip**.

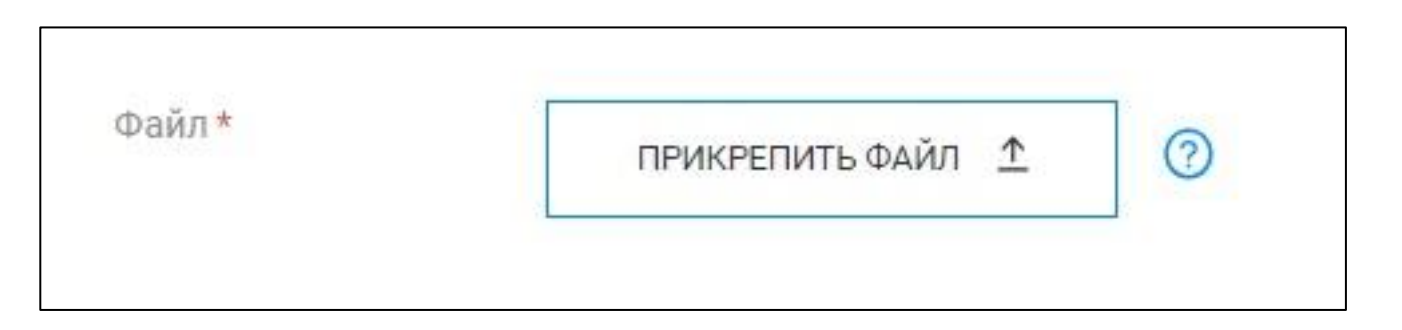

**ВАЖНО!!!!!!** В целях корректного открытия технического (межевого) плана, необходимо **файл \*zip прикреплять в том виде, в котором его направил кадастровый инженер**. Данный файл **НЕЛЬЗЯ** переименовывать, разархивировать и совершать иные действия с данным файлом.

9. После прикреплении документов нажмите кнопку «Далее».

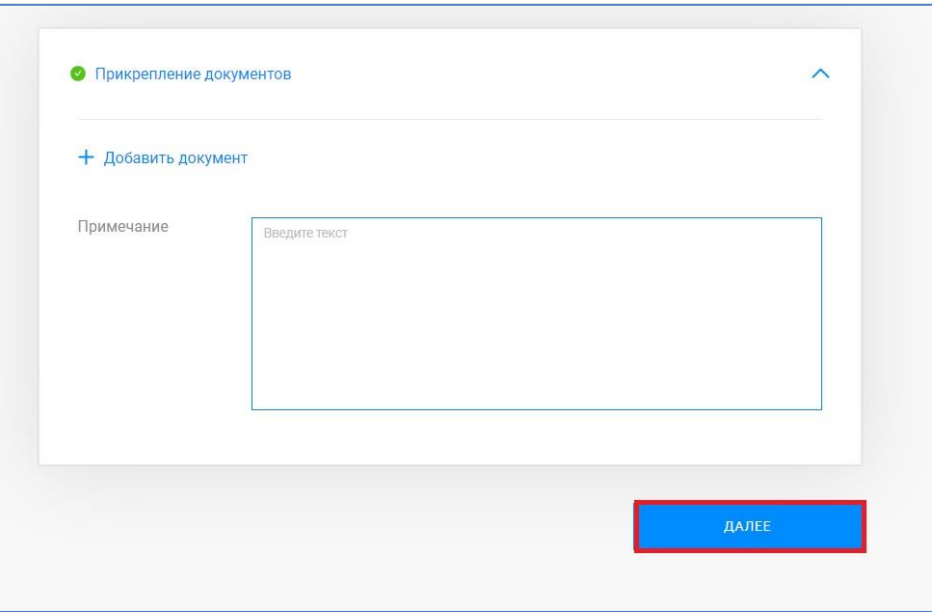

10. Откроется форма предварительного просмотра заявления.

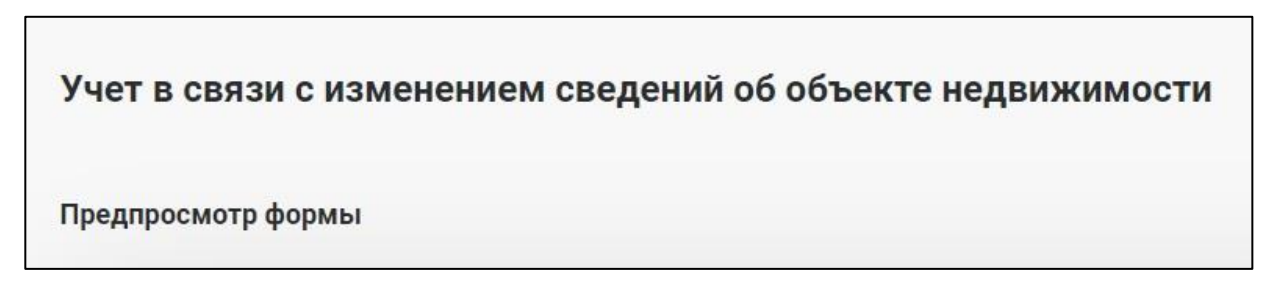

10.1. В случае если при проверке заполненных сведений в предварительном просмотре выявили ошибку, то отредактировать данные можно нажав кнопку «Назад».

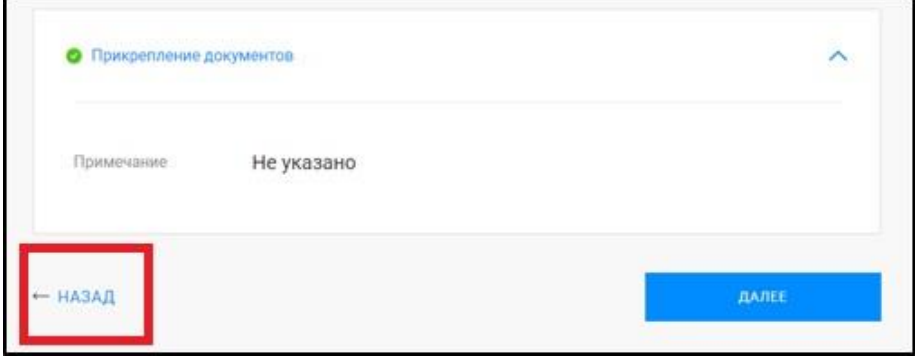

10.2. В случае если все сведения внесены корректно, то необходимо нажать кнопку «Далее».

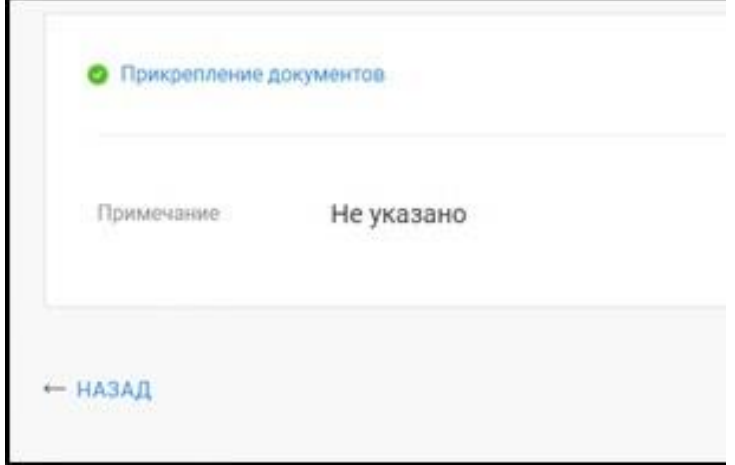

11. После предварительного просмотра заявления и нажатия кнопки «Далее» появится уведомление.

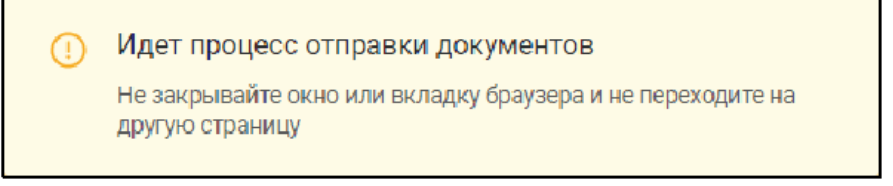

12. Для просмотра истории поданных заявлений и статусов по ним можно перейти на страницу «Мои заявки». Заявки, которые находятся в работе до завершения обращения будут отображаться в графе «Текущие». Заявки, по которым завершена работа – автоматически перенесутся в графу «Завершенные».

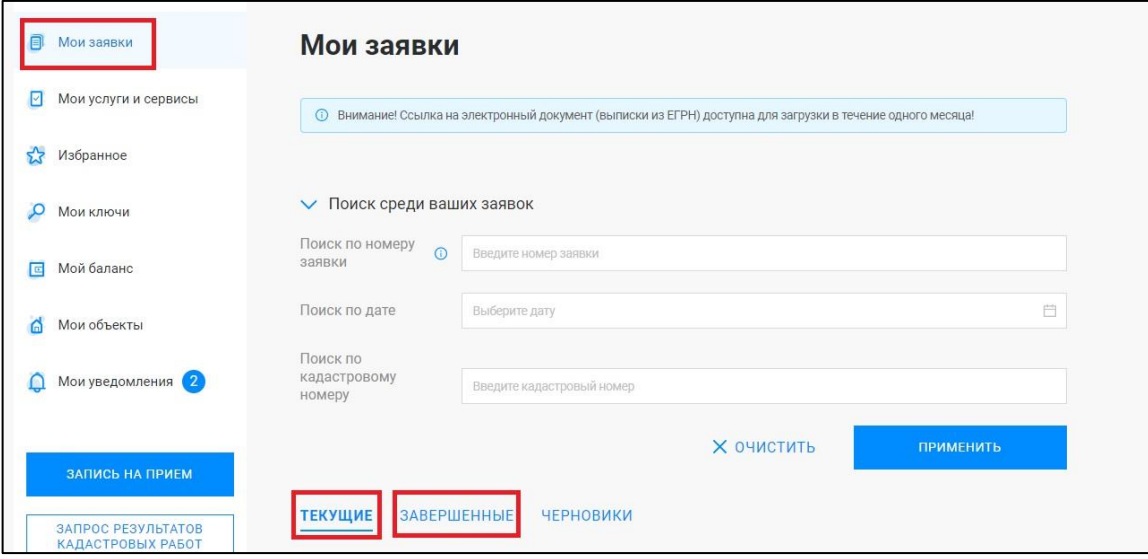

13. Если в процессе формирования обращения у Вас возникают вопросы, ответы на них вы можете найти в «Руководстве пользователя».

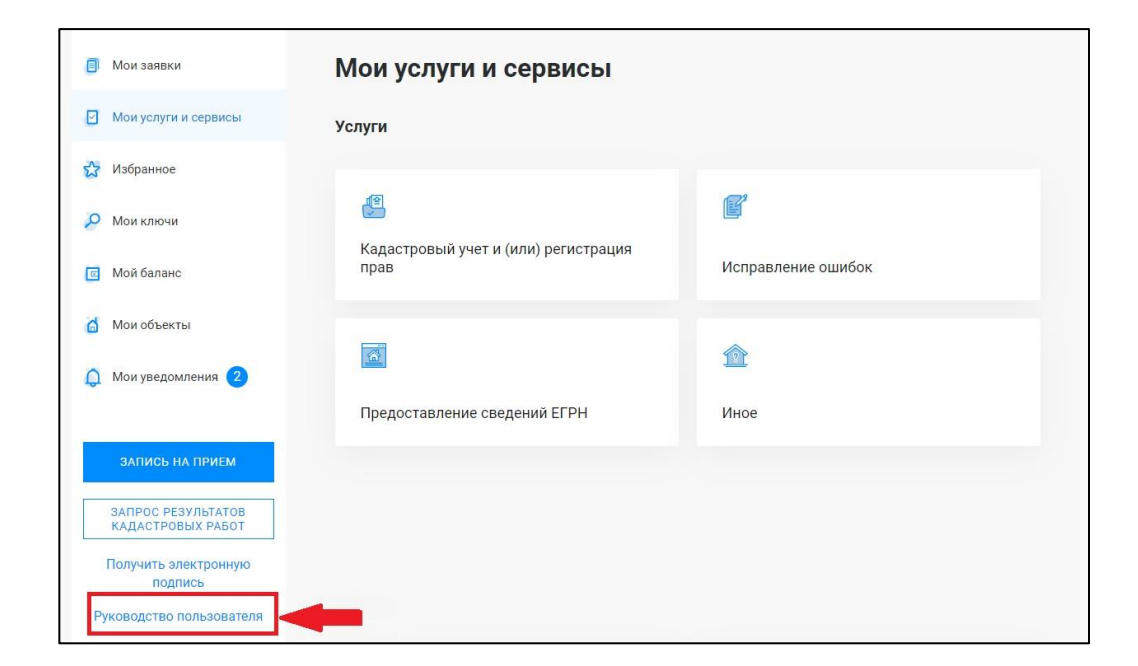